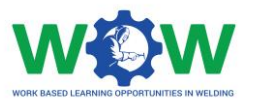

# **Tutorial**

# **for the use of the online platform by the Trainee engaged in Welding Apprenticeships**

Version 2. EN

June 2019

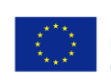

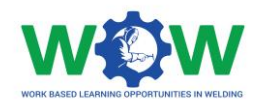

# **Table of contents**

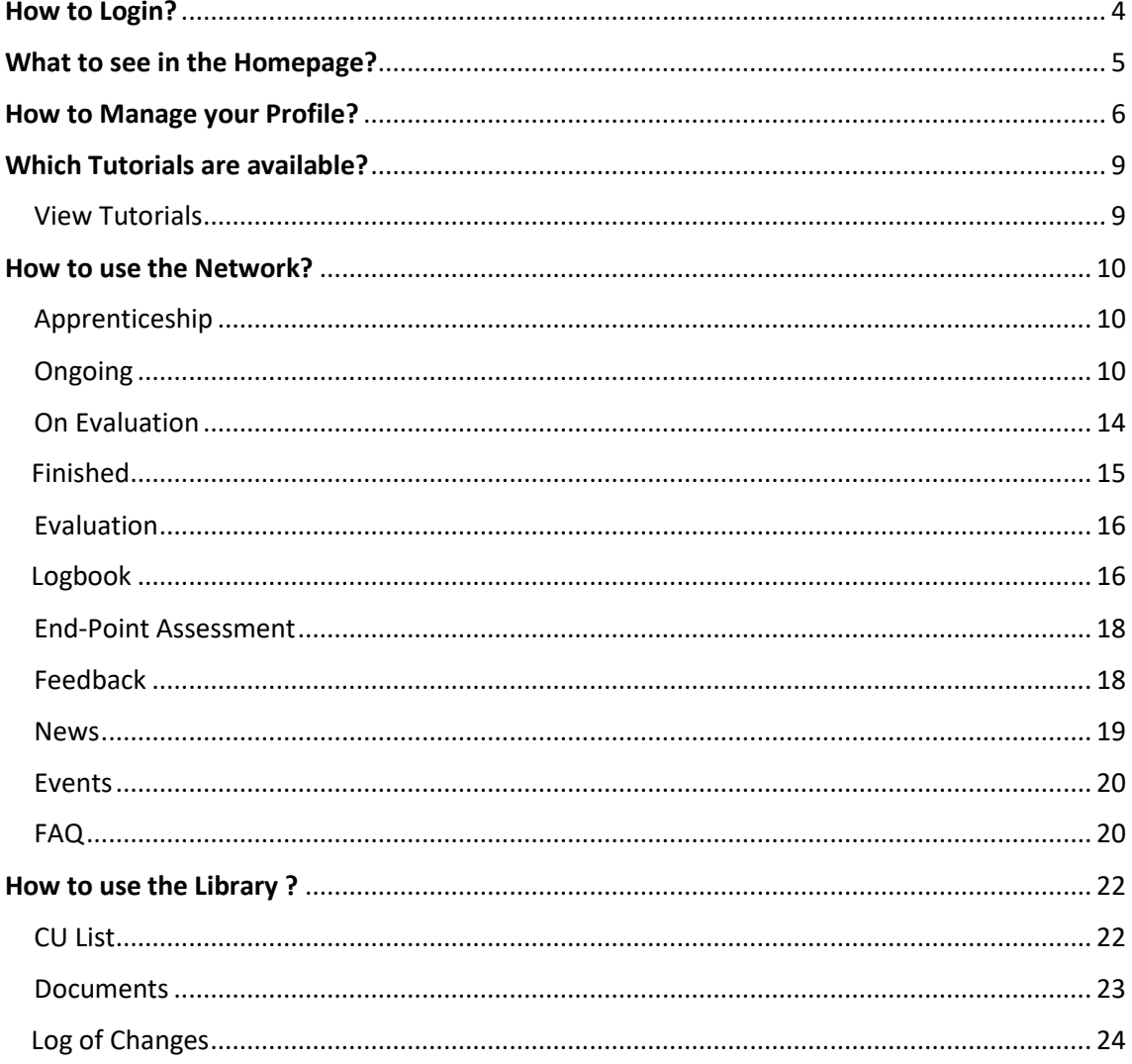

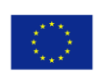

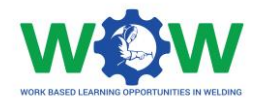

The present tutorial was developed to instruct Trainees engaged in Apprenticeships on:

## "**How to use the platform to monitor his/her performance and progress during the apprenticeship in the company?"**

By the end of the tutorial, it is expected that the targeted user of the platform will be able to:

- **Use the main platform features and settings**
- **Follow up the individual training programme**
- **Upload and edit training activities**
- **Consult results regarding the end-point assessment**
- **Provide feedback regarding the triangle cooperation between VET – Trainee – Company, through the final assessment**

If by the end of this tutorial further clarification are required, please contact us by email: ewf@ewf.be

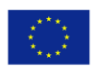

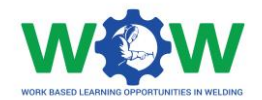

# <span id="page-3-0"></span>How to Login?

The trainee can't create accounts, Trainee can edit his/her profile or account.

So you will be able to login on WOW platform when you receive an email, with your credentials username and password.

If you have your credentials go to this link: [www.ewf.be/wow](http://www.ewf.be/wow)

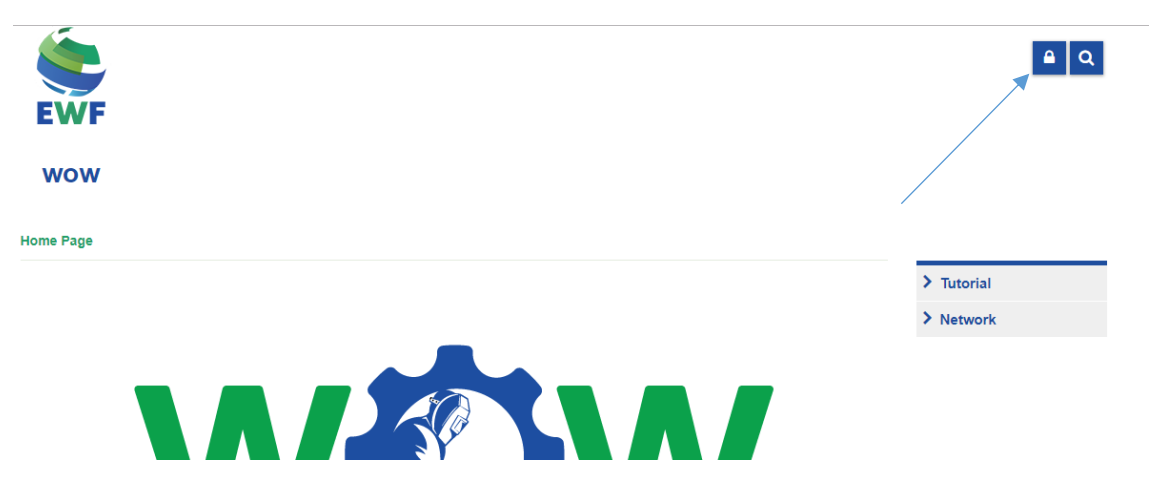

Now click on the lock, and login in the platform.

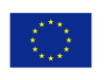

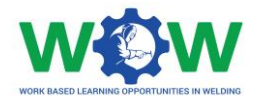

# <span id="page-4-0"></span>What to see in the Homepage?

The **MENU** in the homepage gives you access to all the platform functionalities

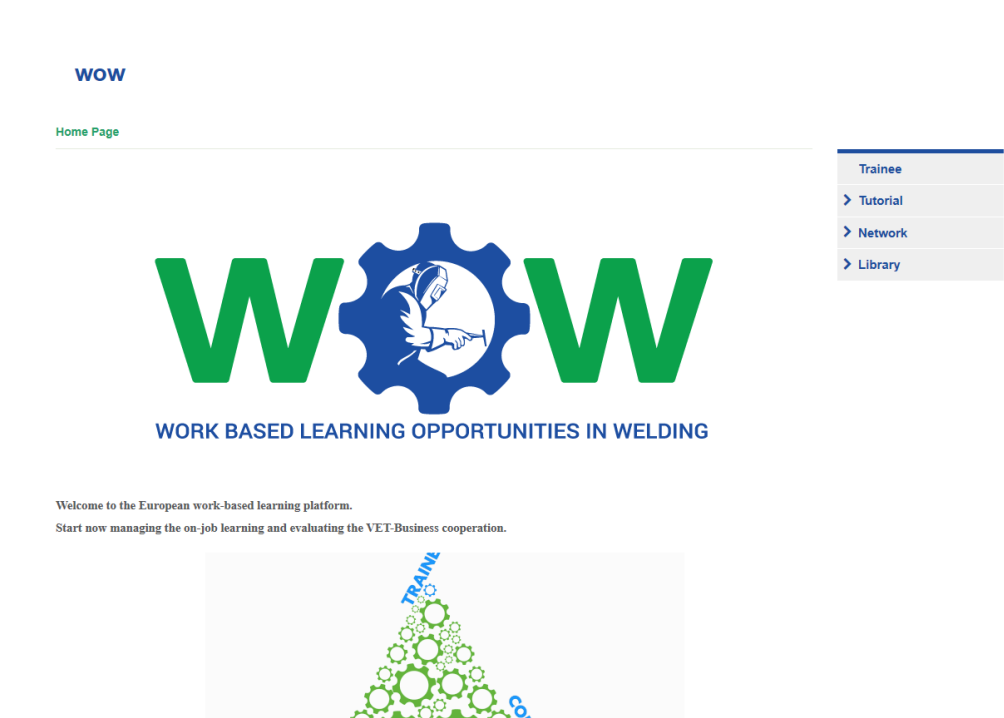

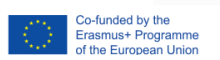

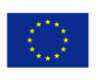

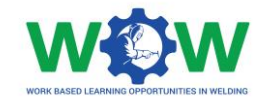

# <span id="page-5-0"></span>How to Manage your Profile?

Click on **TRAINEE** in the menu, to be able to manage your Trainee profile

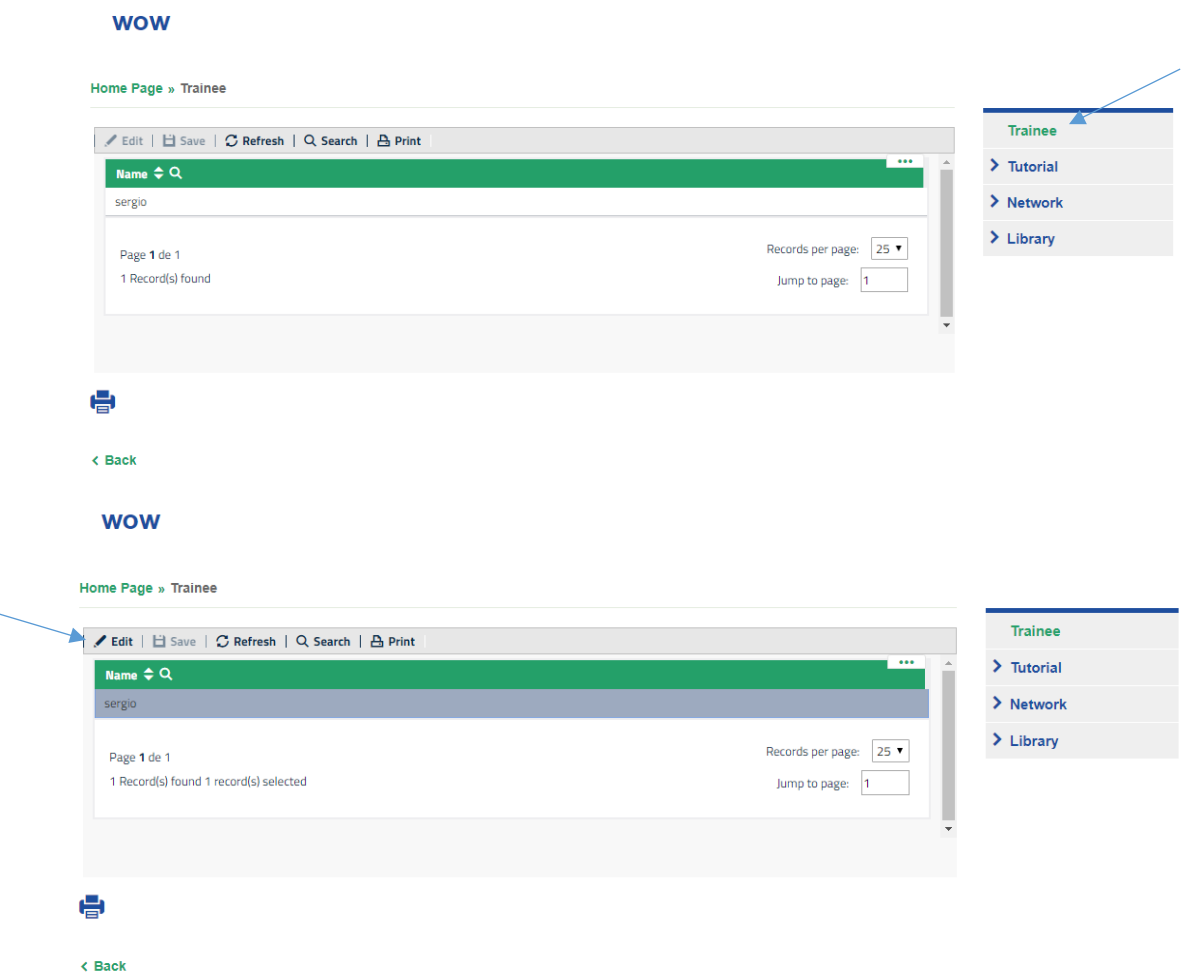

Select your Name to be able to edit your profile and password, then click in the **EDIT** tab**WOW** 

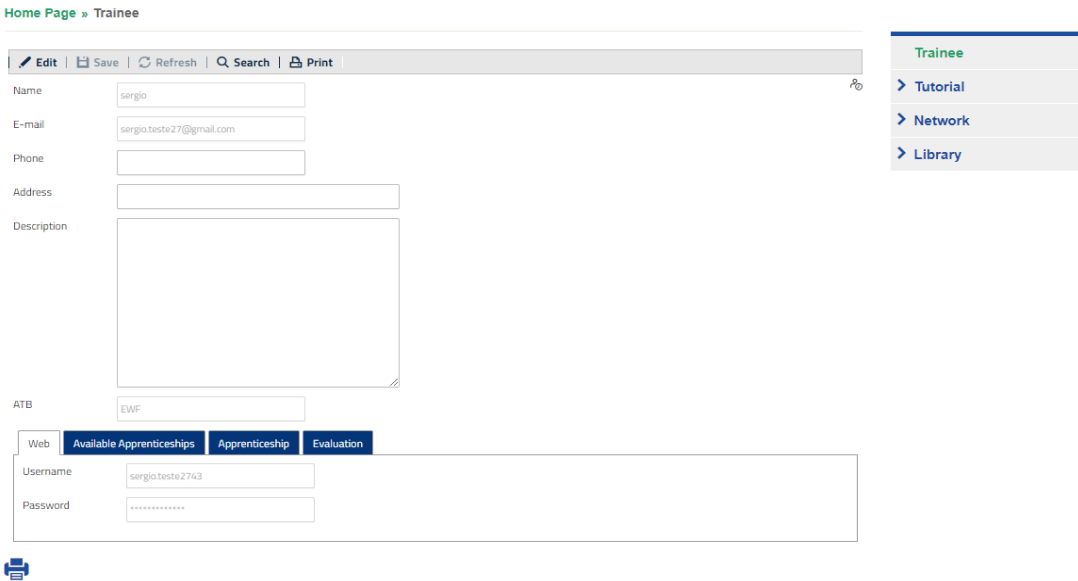

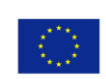

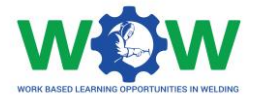

Click on **Available Apprenticeships** tab, then click on the check button, to be available to do an Apprenticeship

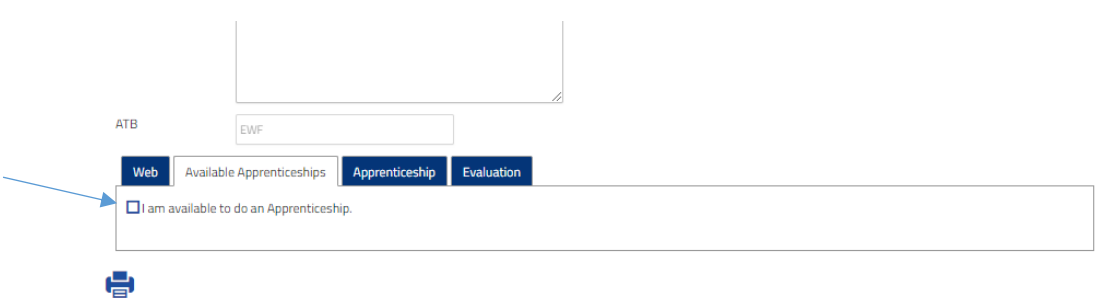

#### $\triangle$  Back

Once the company accepted the apprenticeship, you can select the apprenticeship, by clicking on **EDIT**

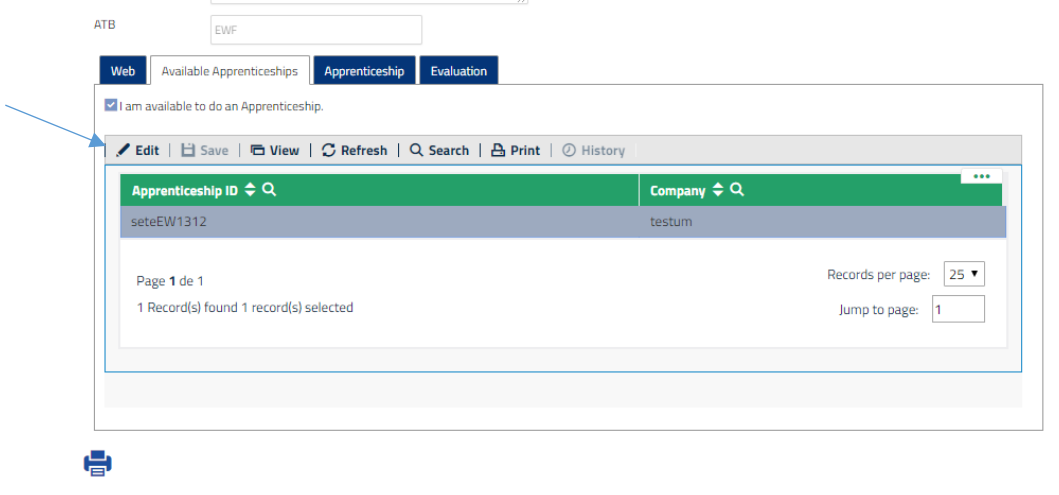

 $\epsilon$  Back

Now click on the check button to accept the apprenticeship. Don't forget to **SAVE**

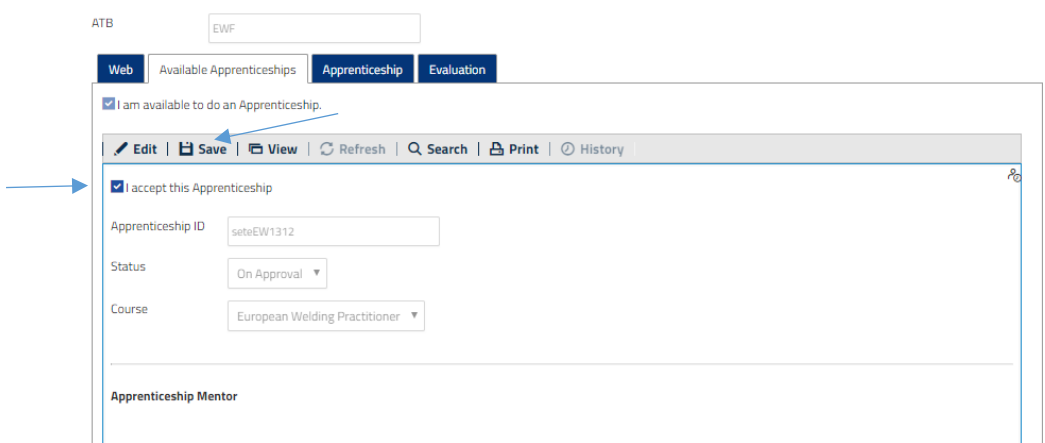

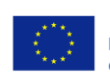

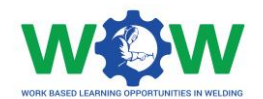

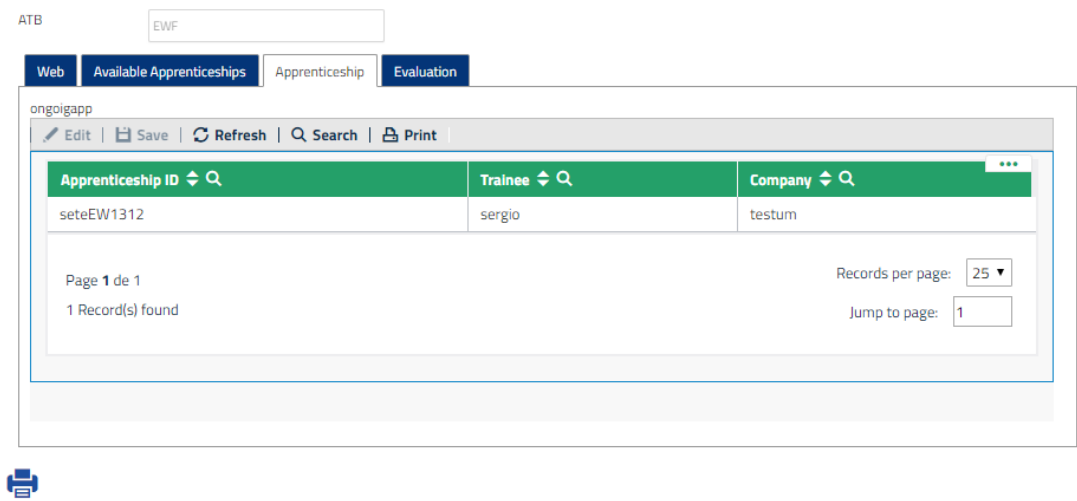

In the **APPRENTICESHIP** tab you can view the apprenticeship you are enrolled in.

Go to **NETWORK** tab, and click on Apprenticeship: **Ongoing**

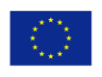

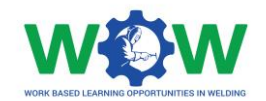

# <span id="page-8-0"></span>Which Tutorials are available?

### <span id="page-8-1"></span>View Tutorials

Click on Tutorial in the menu, to view the type of tutorial available.

There are two types of tutorials: one for work-based learning (WBL) and another for the Platform use.

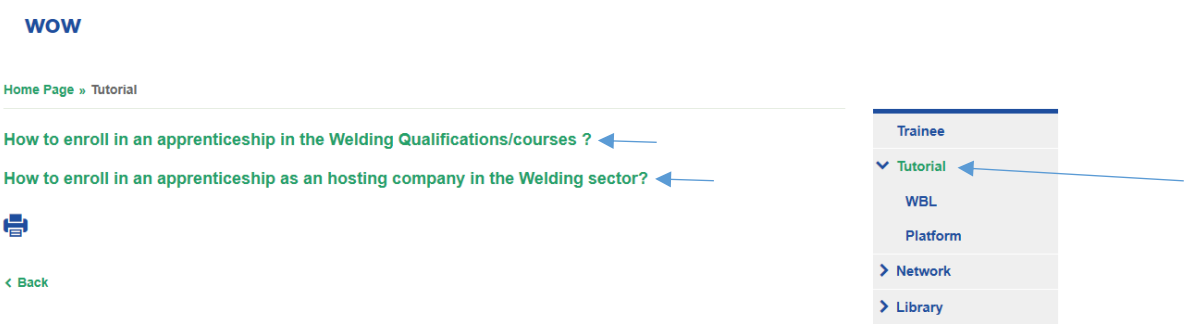

Select the tutorial you want to watch, you will be redirected to the YOUTUBE channel to watch the video.

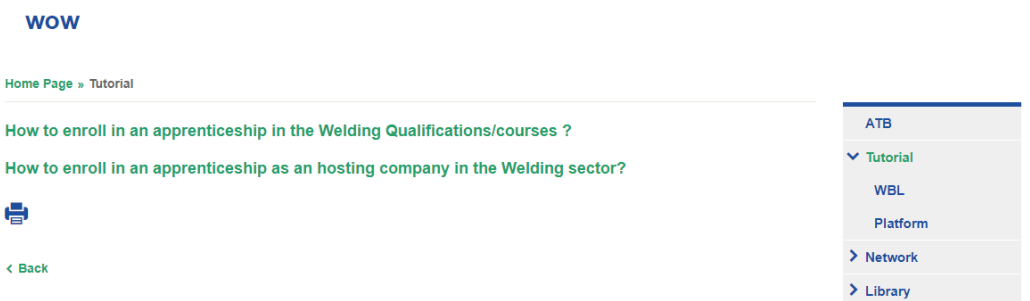

Click on WBL in the dropdown menu to select the tutorial to watch.

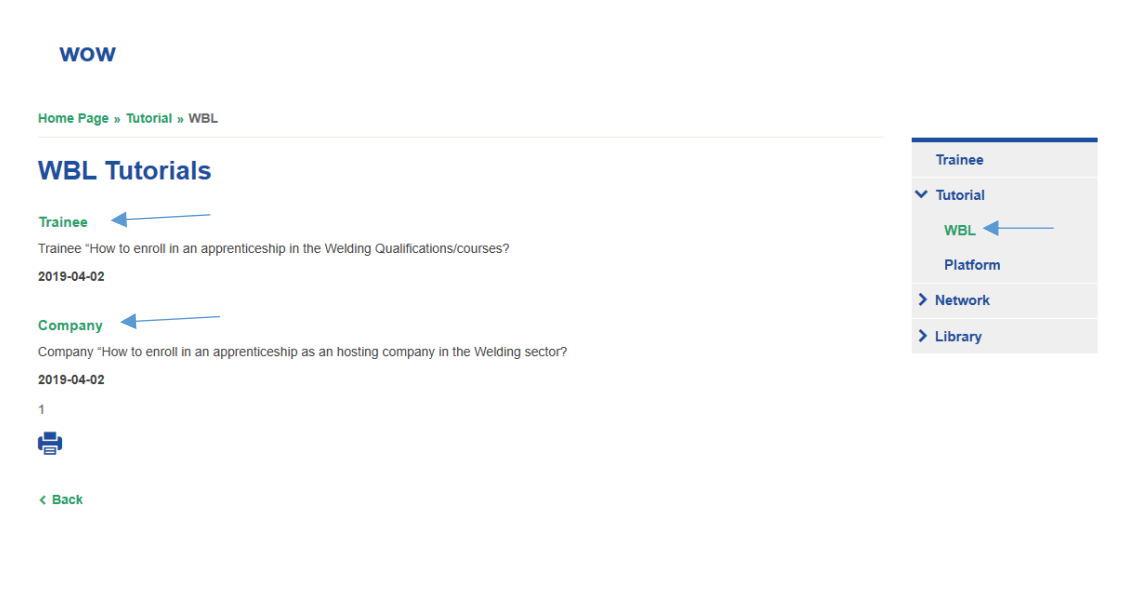

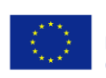

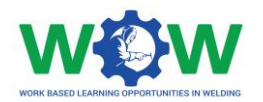

# <span id="page-9-0"></span>How to use the Network?

The **NETWORK** tab enables to view information on the Apprenticeship, including details about the training programme, progress within the activities, end-point assessment results and enables you to give feedback regarding the quality of the overall apprenticeship /cooperation and practical arrangements.

#### <span id="page-9-1"></span>Apprenticeship

Here you can check the status of your apprenticeship and select one option to display.

#### <span id="page-9-2"></span>Ongoing

Click on the **NETWORK** tab to see the dropdown menu, which include details on the Apprenticeship: **Ongoing, On Evaluation** and **Finished.**

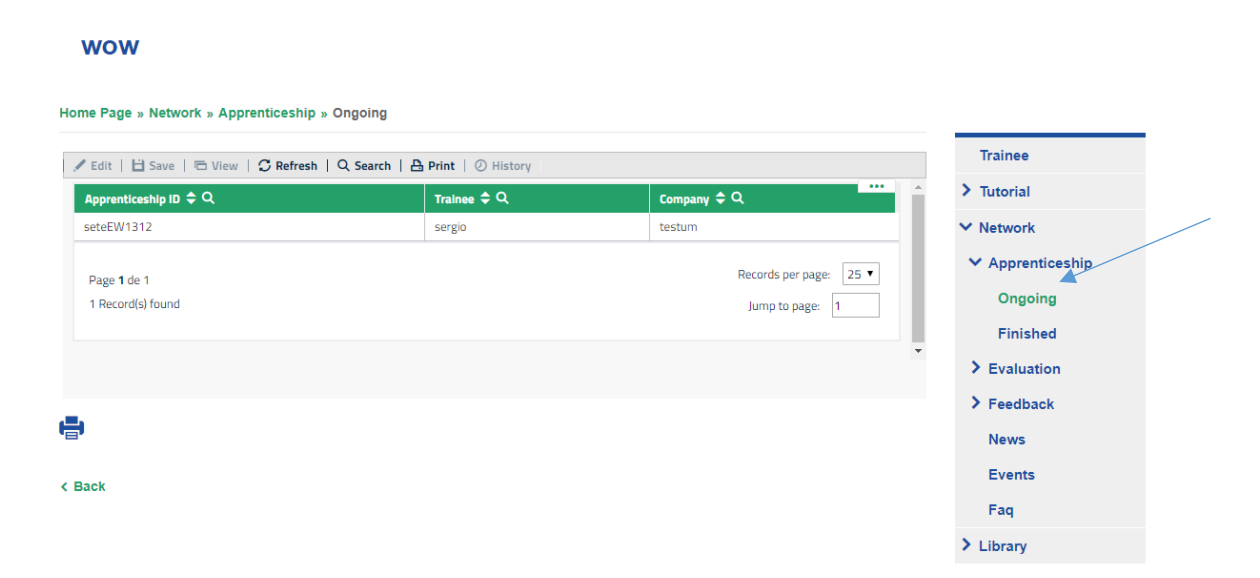

Click on the **APPRENTICESHIP** tab to see the dropdown menu and then select on **Ongoing**

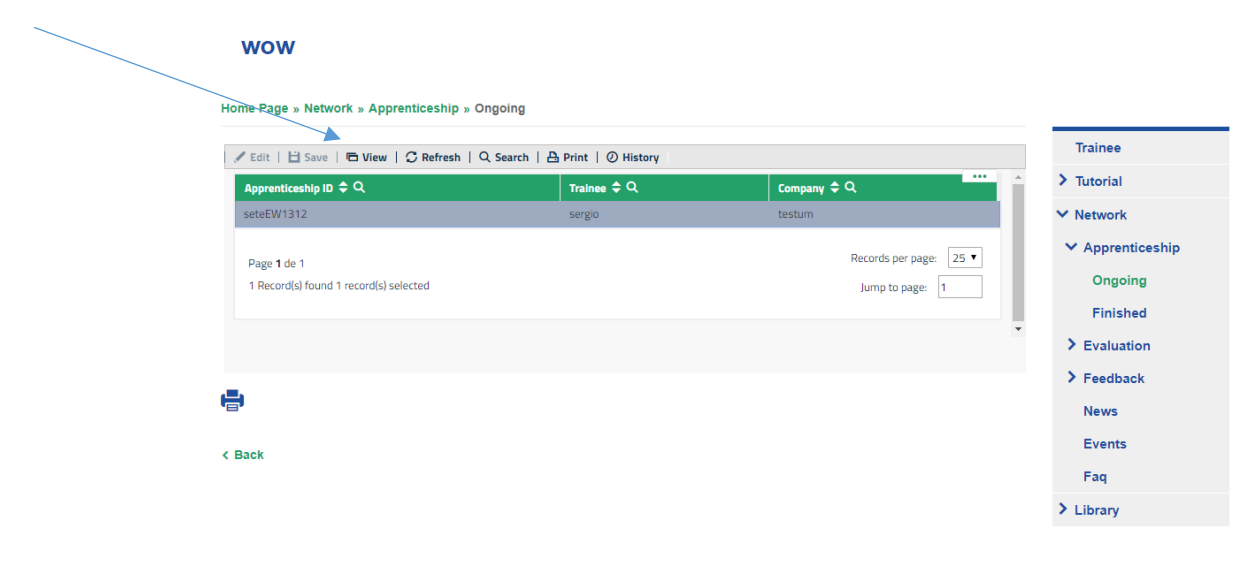

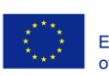

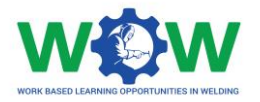

Now select the apprenticeship to view the details on the Tutor (belonging to the ATB) and Mentor (belonging to the Company)

In the **Training Programme** tab, you can see the activities, learning outcomes and Competence units selected for your training programme.

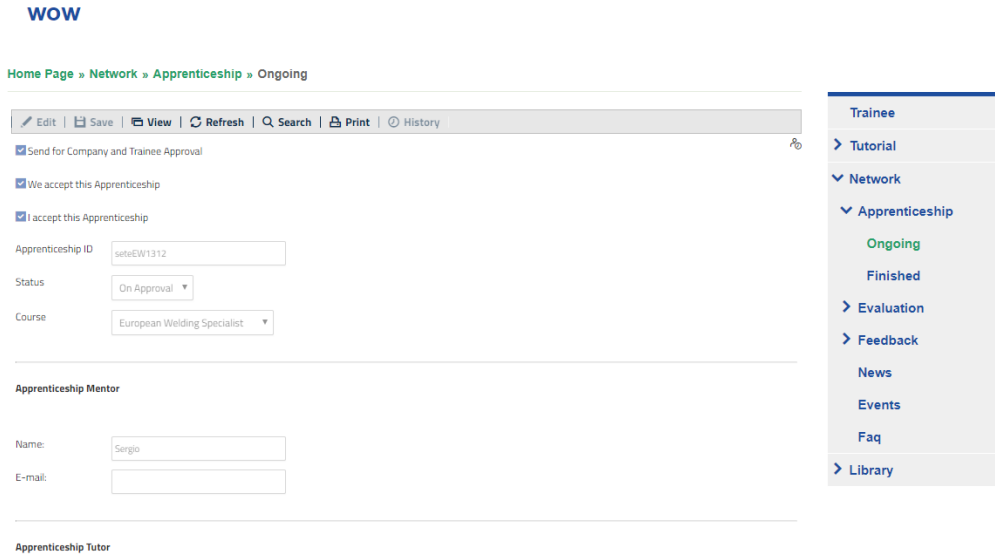

Scroll down the page to view the training programme

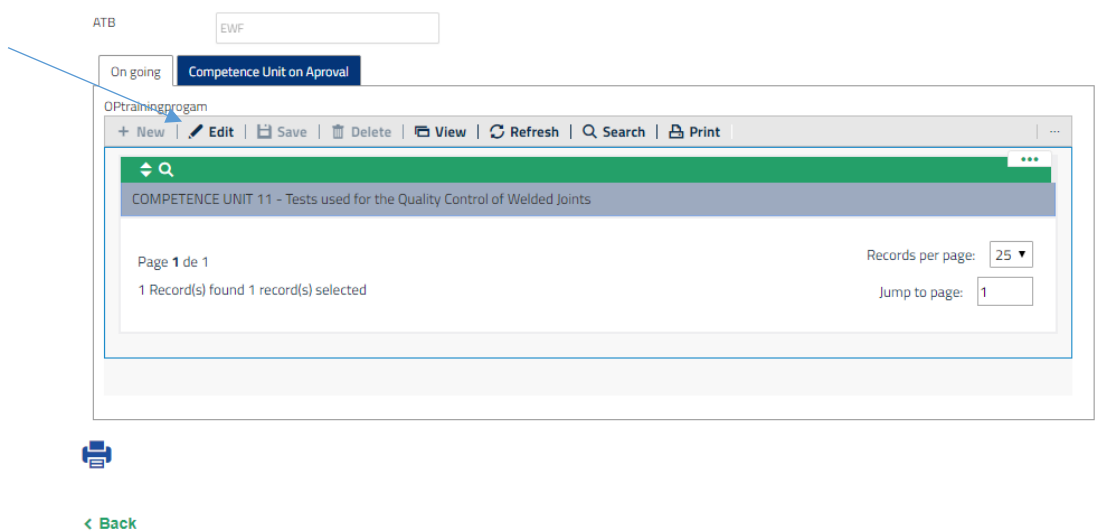

Select the competence unit to view the learning outcomes and the activities. Click on **EDIT**

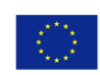

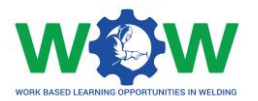

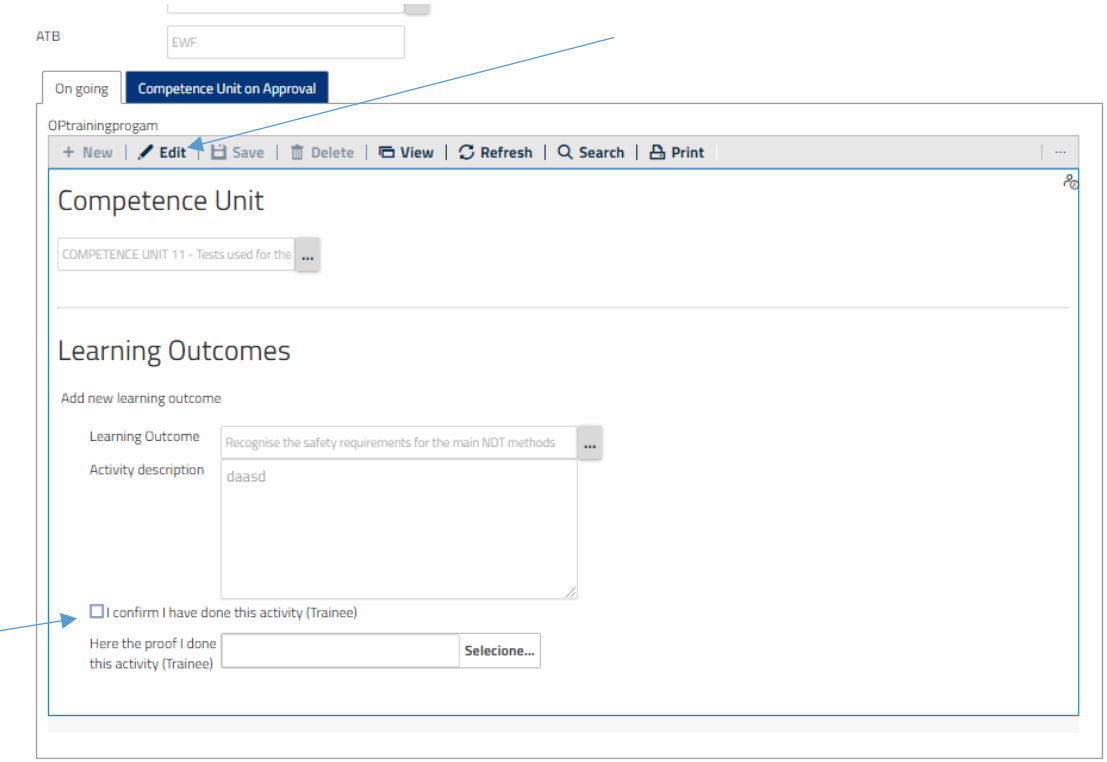

÷

Here you can view the learning outcomes and activity description.

**NOTE:** An intermediate step is required before you check the completion of the activities foreseen in the full WBL training programme (view action below and read **LOGBOOK** in the **EVALUATION** section).

Once you performed all the activities foreseen in your training programme (CU and learning outcomes), select the check button to confirm.

You can add a file to confirm that you have finish the activity /activities.

**Recommendation:** If you have more than 1 proof for the activity, you will need to combine all files in one and upload it.

Then click on **SAVE**

Now your activity is on approval, the company has to confirm that you really have finished the activities, Go to tab **Competence unit on Approval**

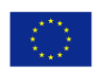

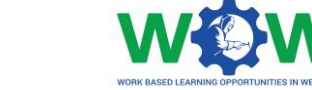

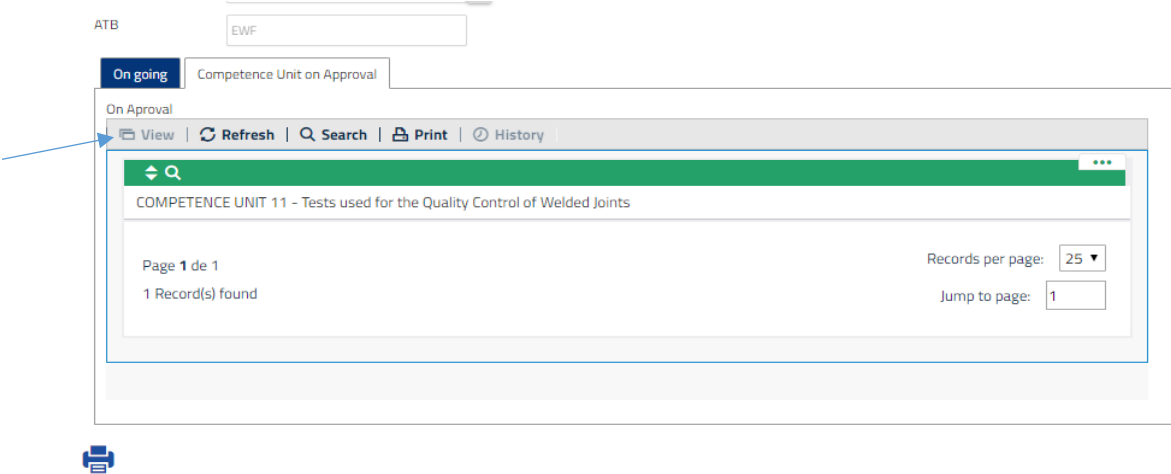

Click on the competence unit and click on view

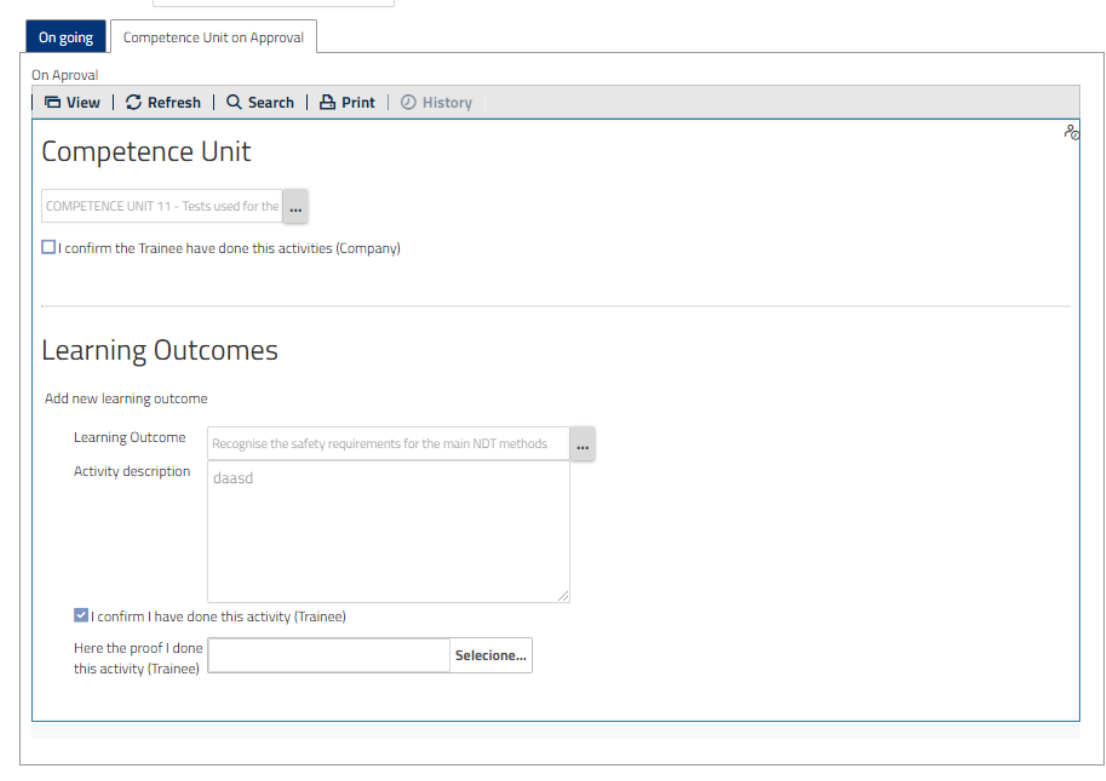

Here you can see the competence units on approval.

When the company confirms that you have finished all learning outcomes you will be able to do the "end point assessment" (which will take place in the ATB facilities).

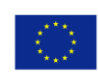

÷

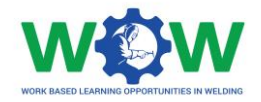

## <span id="page-13-0"></span>On Evaluation

Here you can view the apprenticeship, and the status of it, namely which competence units the company has validated

Select the **APPRENTICESHIP** and click on view for further details on the WBL experience.

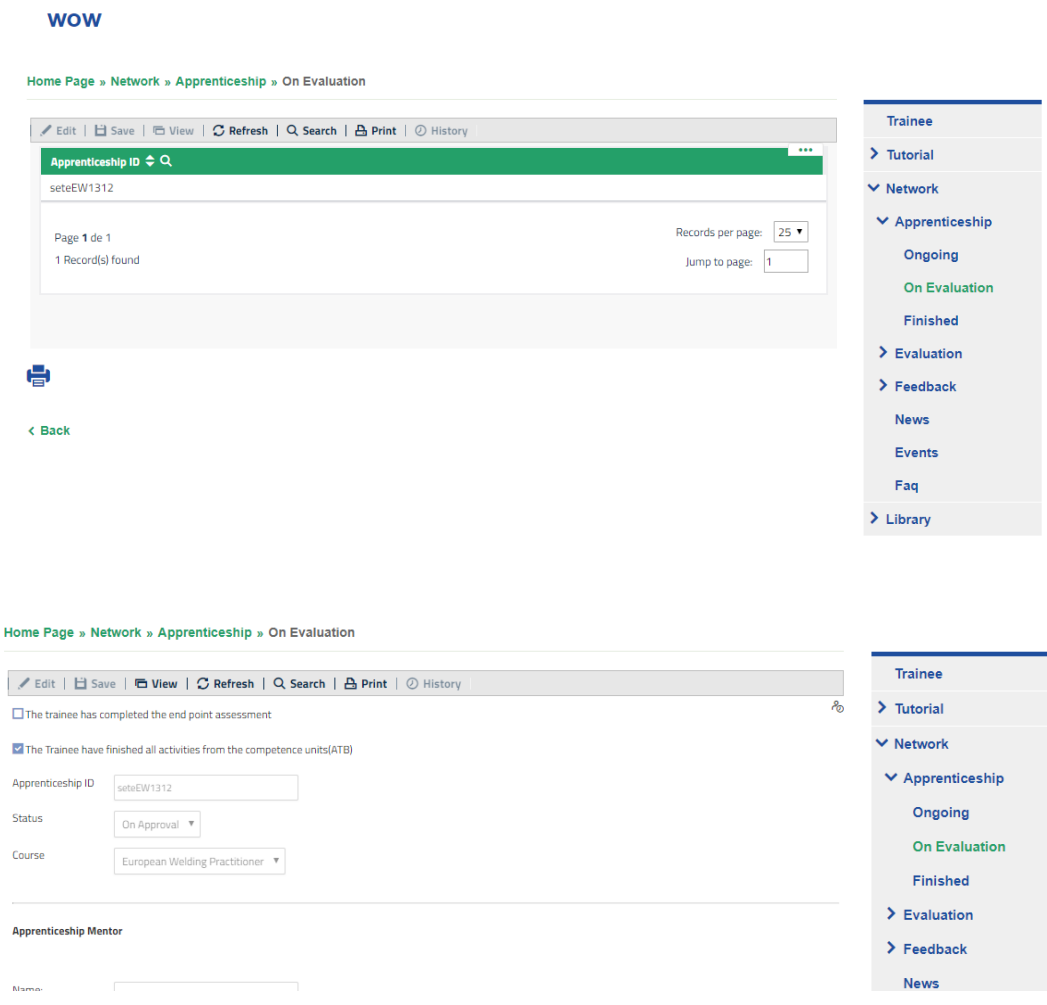

Scroll down the page to view the competence unit, select one to view the details.

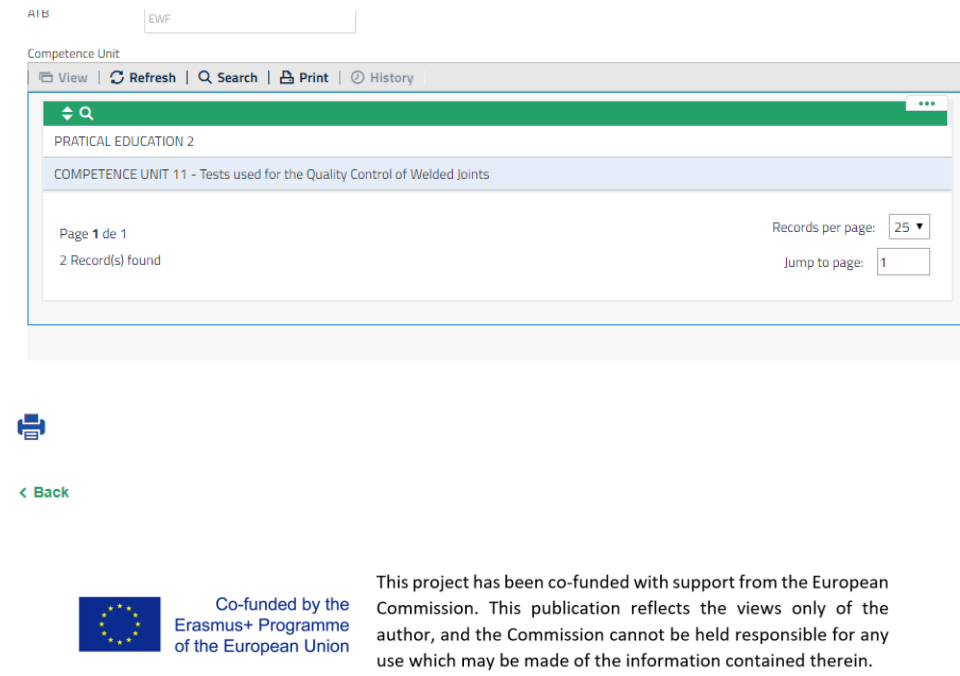

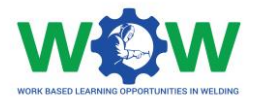

Once the check button is selected, it means that the company has validated your competence unit.

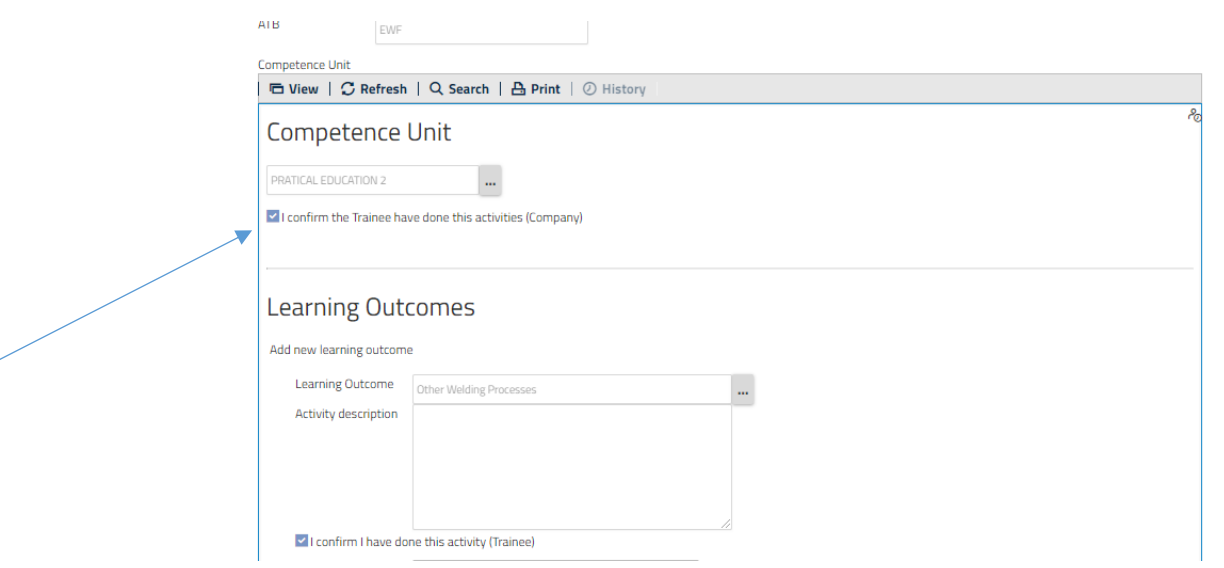

Once all activities of competence units are completed, you will be able to undertake the endpoint assessment, which will take place in the ATB facilities.

### <span id="page-14-0"></span>Finished

Click on **Finished** in the dropdown menu

#### **WOW**

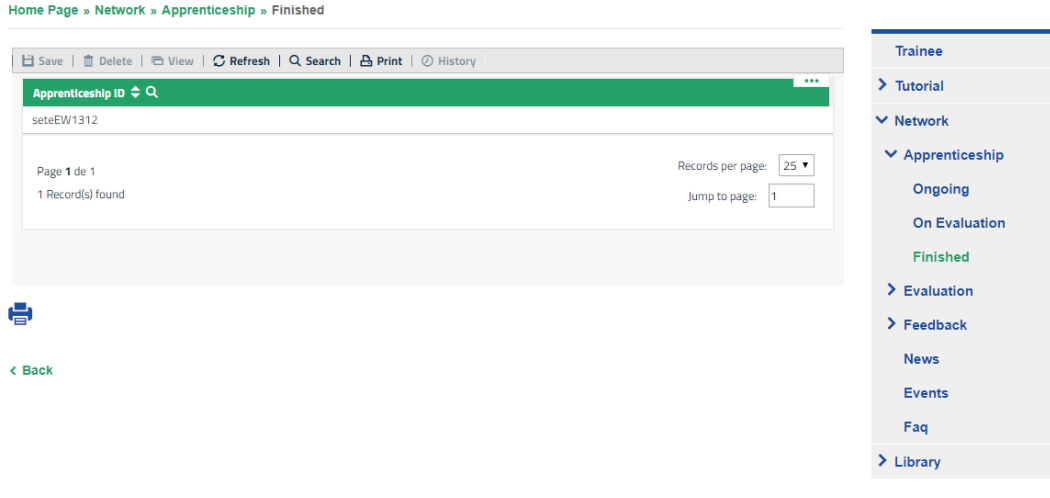

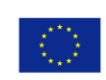

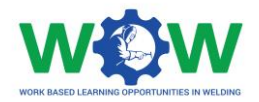

Select your apprenticeship to view the status of the WBL experience.

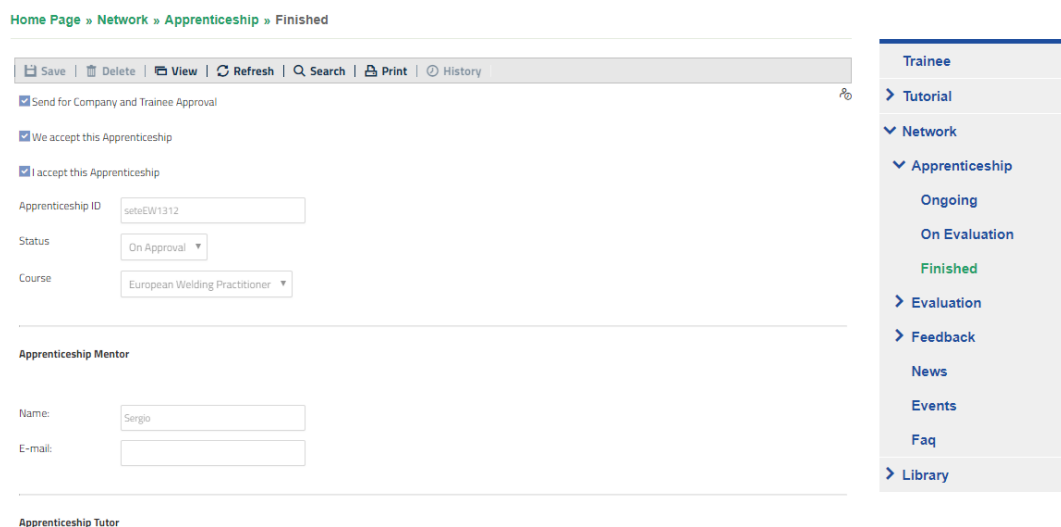

The apprenticeship will be considered fully Finished once you have given your feedback to the ATB and Company. Go to the FEEDBACK menu.

#### <span id="page-15-0"></span>Evaluation

The EVALUATION tab enables to view details regarding the apprenticeship progress (*Logbook*), including to provide proofs regarding the performed activities. Further information regarding the end-point assessment are also available here, namely the evaluation method used and results achieved (approved or not approved).

#### <span id="page-15-1"></span>Logbook

In this section you can check the status of your apprenticeship and validate the Learning Outcomes that you have completed.

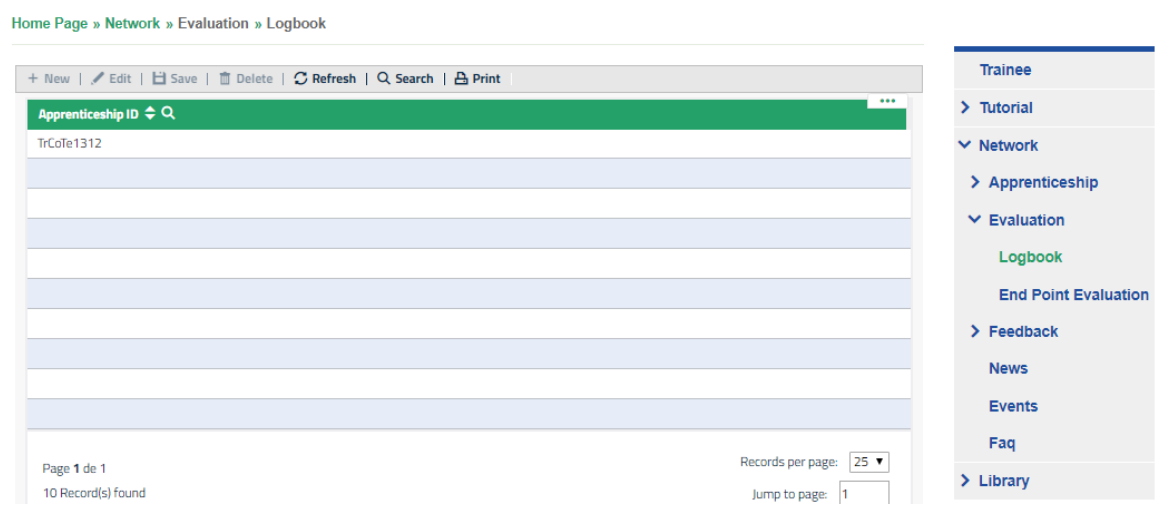

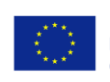

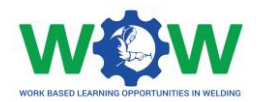

#### Select your Apprenticeship and you will have the following.

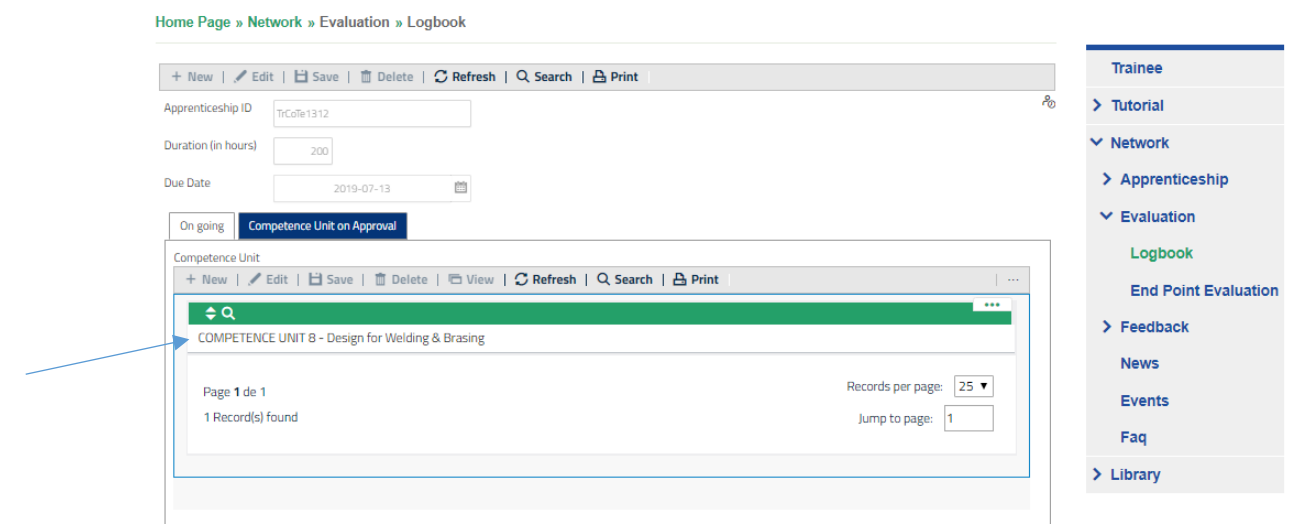

Then select a Competence Unit and you will have the possibility to confirm you have performed the activity.

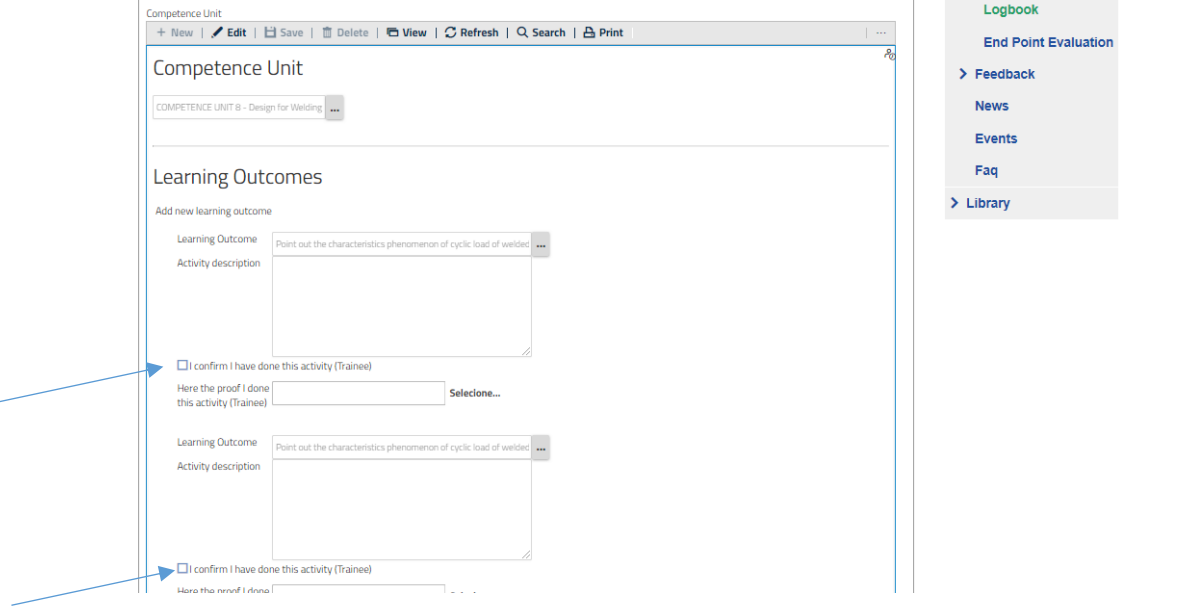

The Company will be notified and after you have completed all Learning Outcomes related to a Competence Unit your ATB will also be notified.

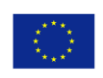

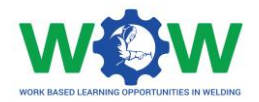

### <span id="page-17-0"></span>End-Point Assessment

Here you can view the result of your end-point assessment

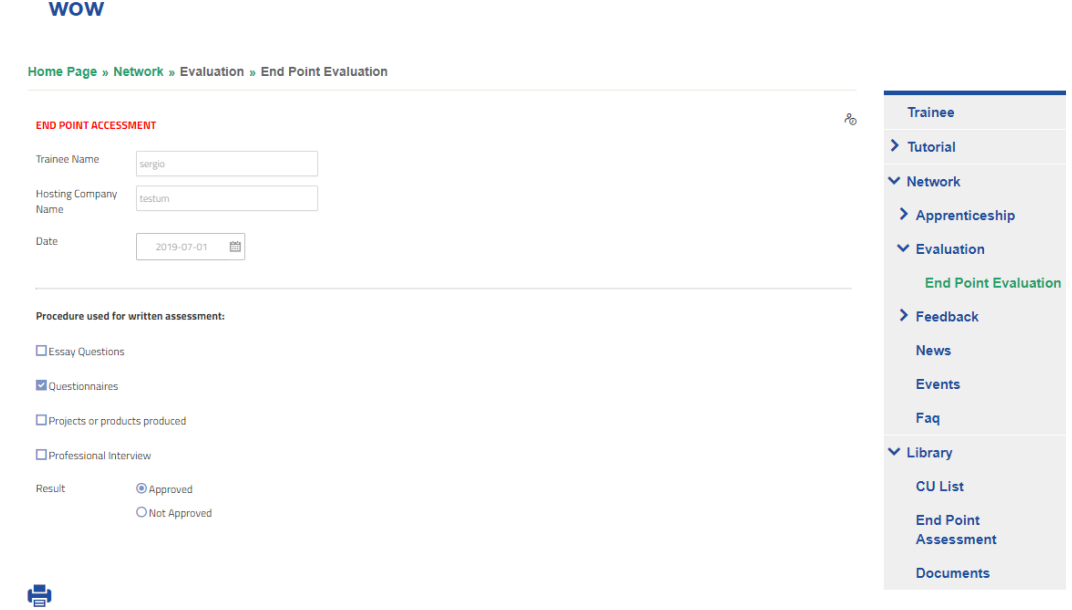

#### <span id="page-17-1"></span>Feedback

Click on the **FEEDBACK** tab in the menu, and then click on TRAINEE to see the satisfaction questionnaire on the overall work-based learning experience.

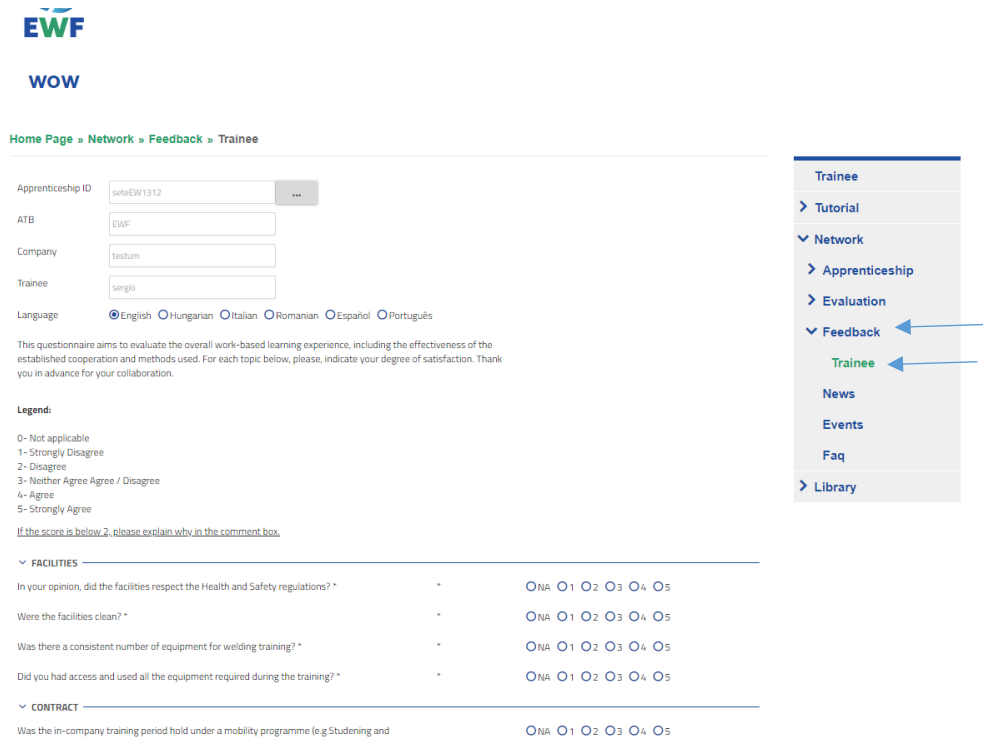

Give your feedback regarding each category, by rating (from 1 to 5) each topic of the survey by clicking on check-list buttons.

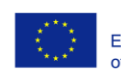

#### Use the comment box to add additional feedback.

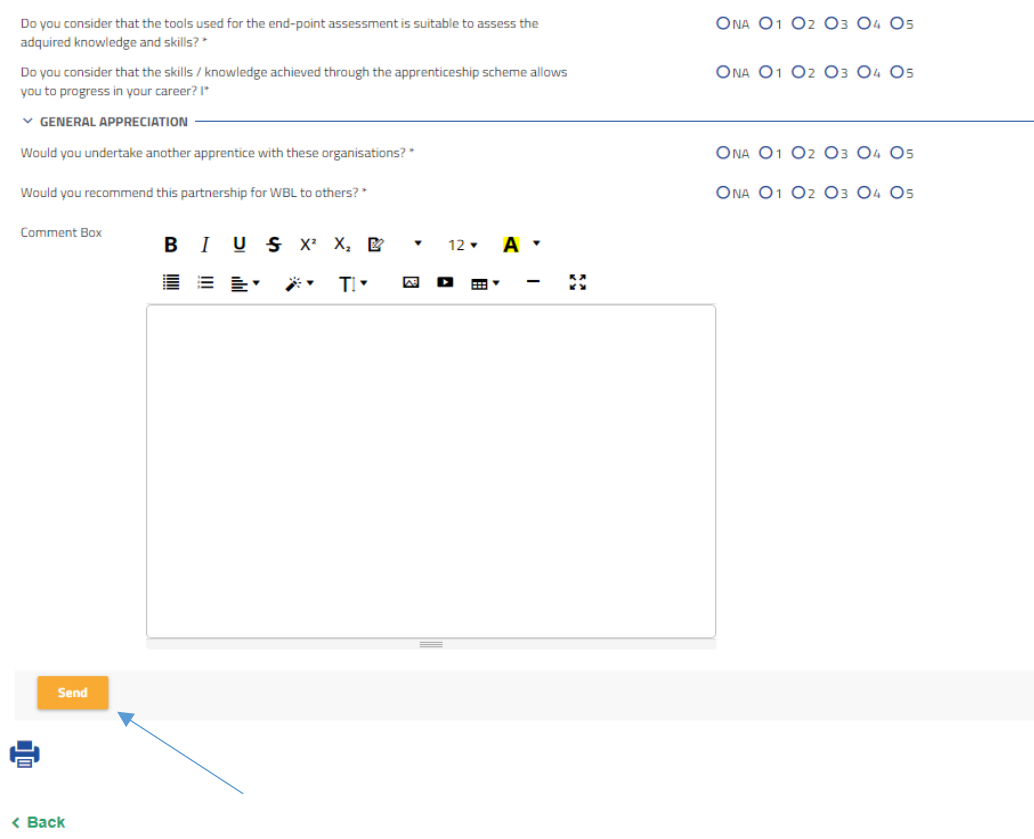

Click on the **Send** button to send the questionnaire once you have finished

#### <span id="page-18-0"></span>News

Click on the **NEWS tab** in the menu to read all news

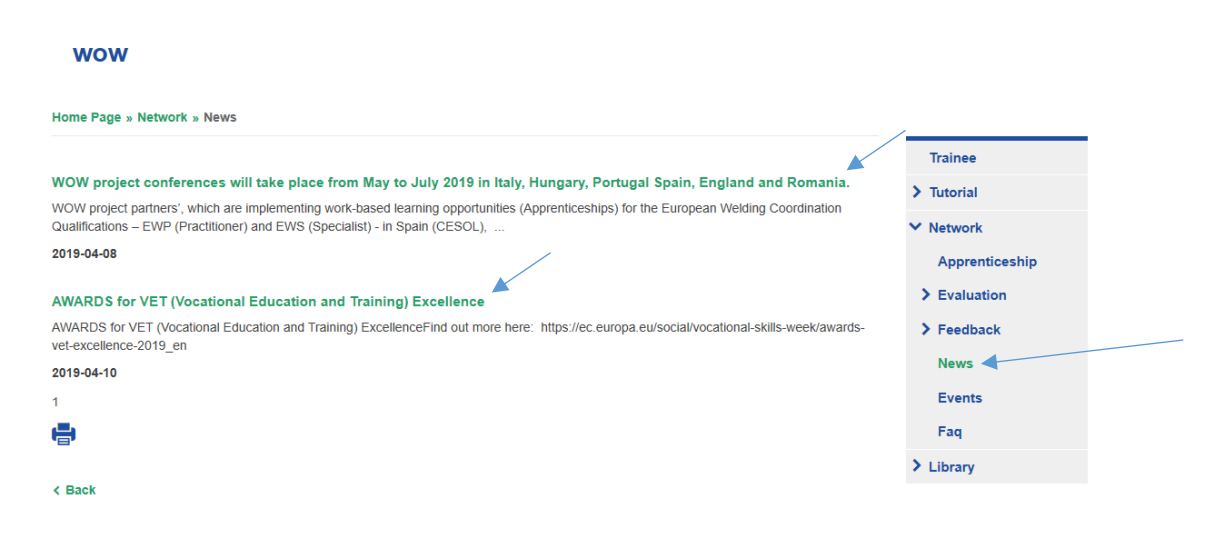

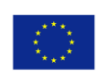

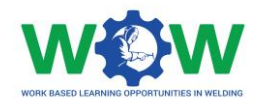

### <span id="page-19-0"></span>Events

Click on EVENTS in the menu to view the upcoming and past events

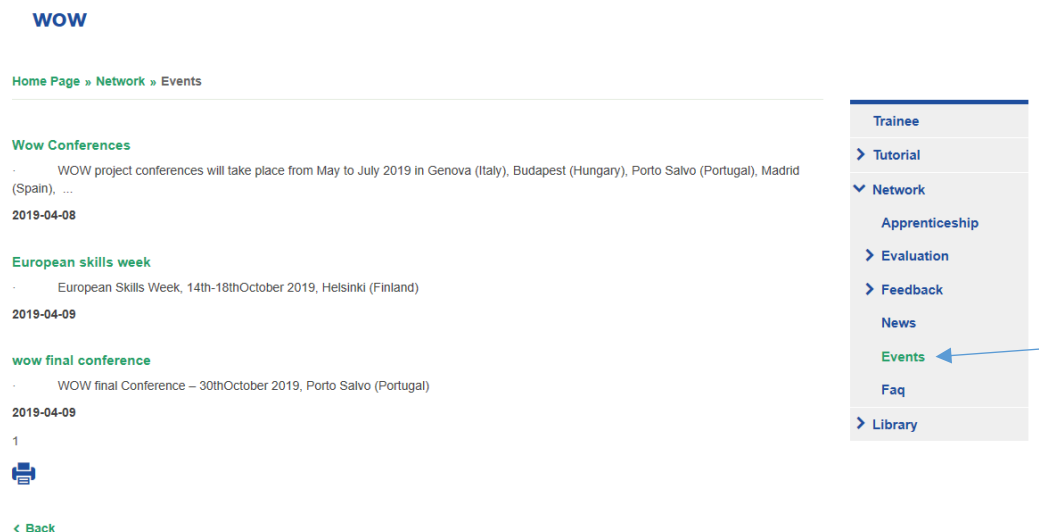

#### Here you can view the events

## <span id="page-19-1"></span>FAQ

Click on the FAQ tab in the menu to view the most common questions and answers addressed by the Trainees

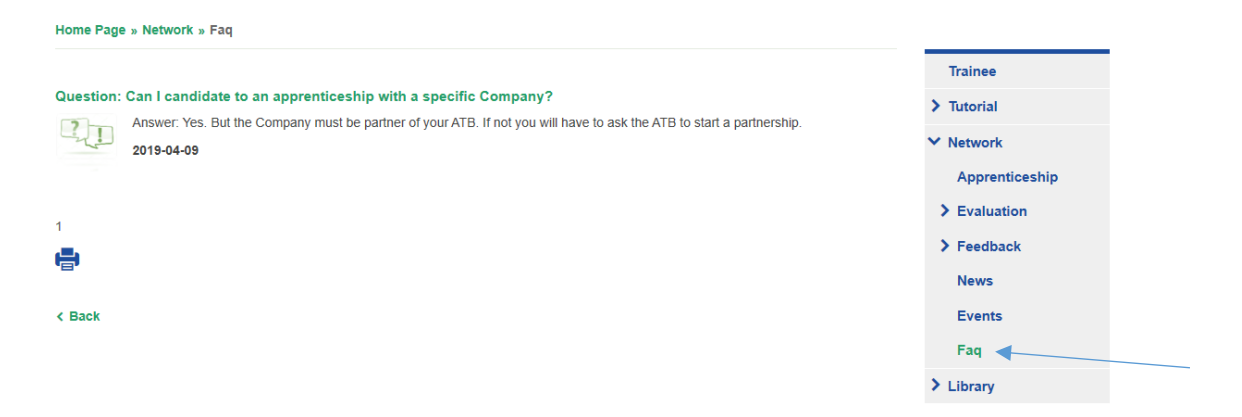

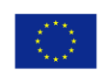

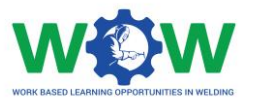

Use to comment box to address us a question

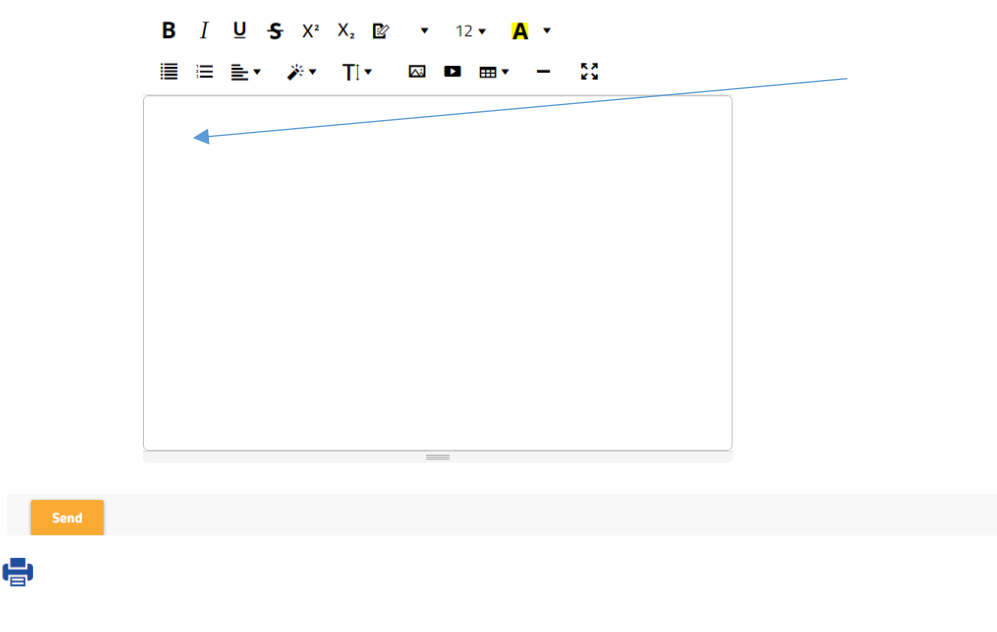

 $\triangle$  Back

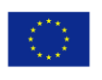

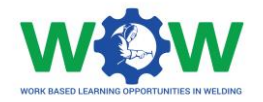

# <span id="page-21-0"></span>How to use the Library ?

The **LIBRARY** tab is a repository of the main supporting documentation to the apprenticeship. Here you can find list of Competence Units, Guidelines on WBL, Glossary and useful templates (attendance list, individual training programme, contract agreement), among others.

#### Click on the LIBRARY tab to see the dropdown menu.

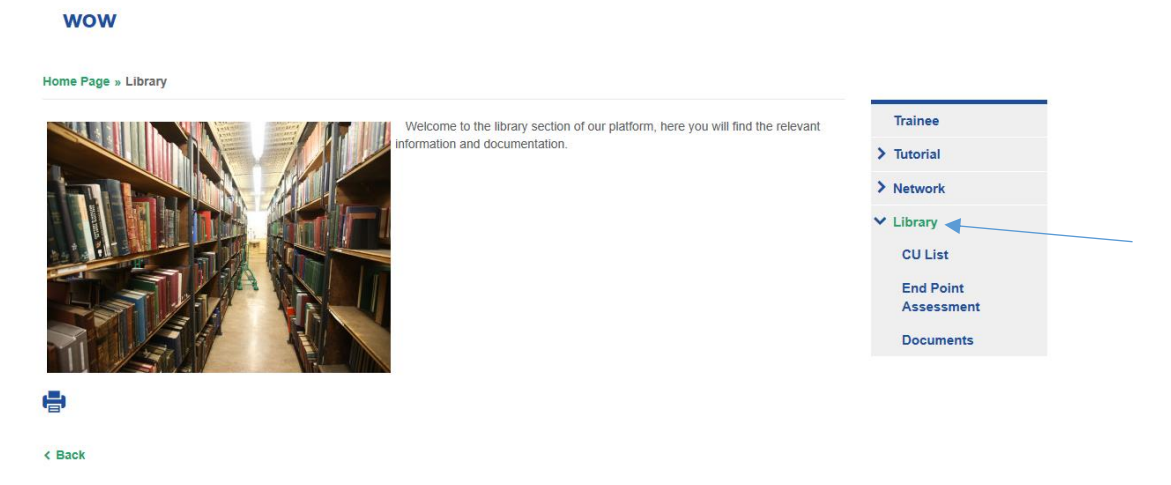

### <span id="page-21-1"></span>CU List

Click on CU list in the menu to view the list of competence units available for the welding apprenticeship

#### **WOW**

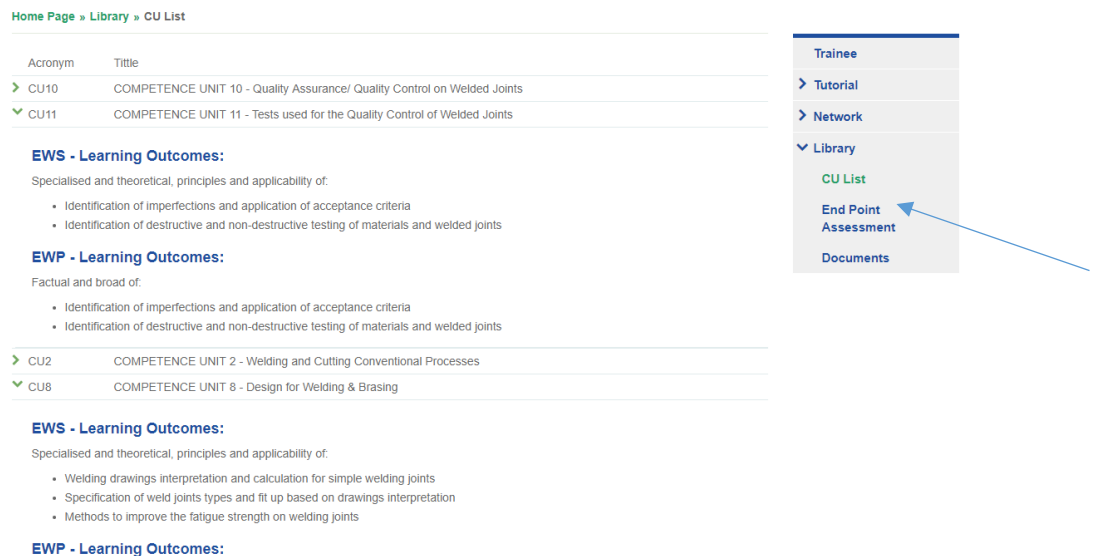

Factual and broad of

If you click in the competence unit you can read the full description of the competence unit

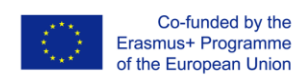

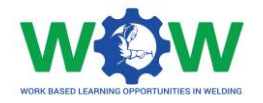

## <span id="page-22-0"></span>Documents

Click on the DOCUMENTS tab in the menu to see the dropdown menu of the available documentation

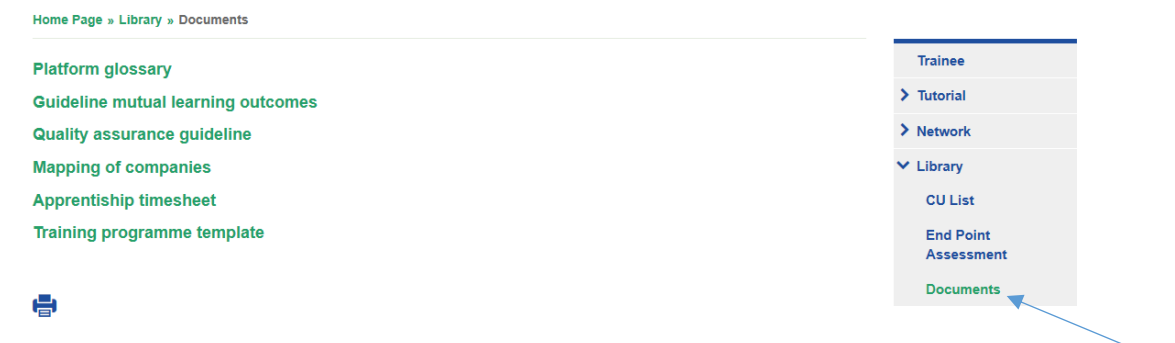

 $\triangle$  Back

Double click to download and see the files

585214-EPP-1-2017-1-BE-EPPKA3-VET-APPREN

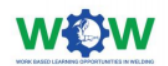

**Deliverable 1.2** Guideline on the mutual learning outcomes

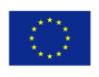

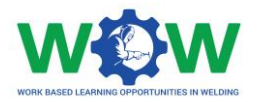

# <span id="page-23-0"></span>Log of Changes

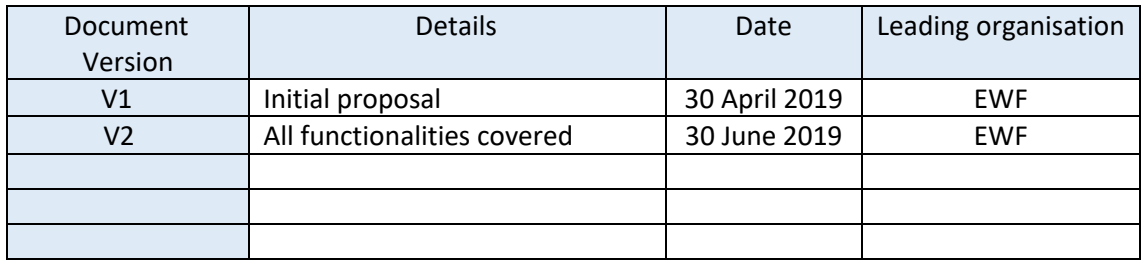

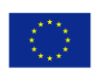